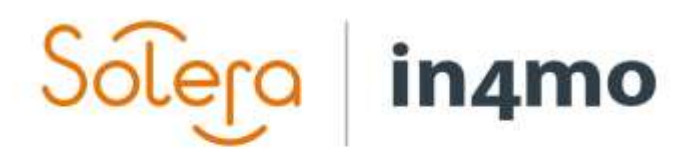

Versjon 10.0 Solera | in4mo **|** support.no@in4mo.com **|** www.in4mo.com

SORIAL

# **BRUKERGUIDE**

PROSJEKTLEDER

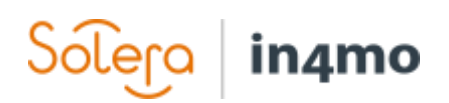

## <span id="page-1-0"></span>Innhold

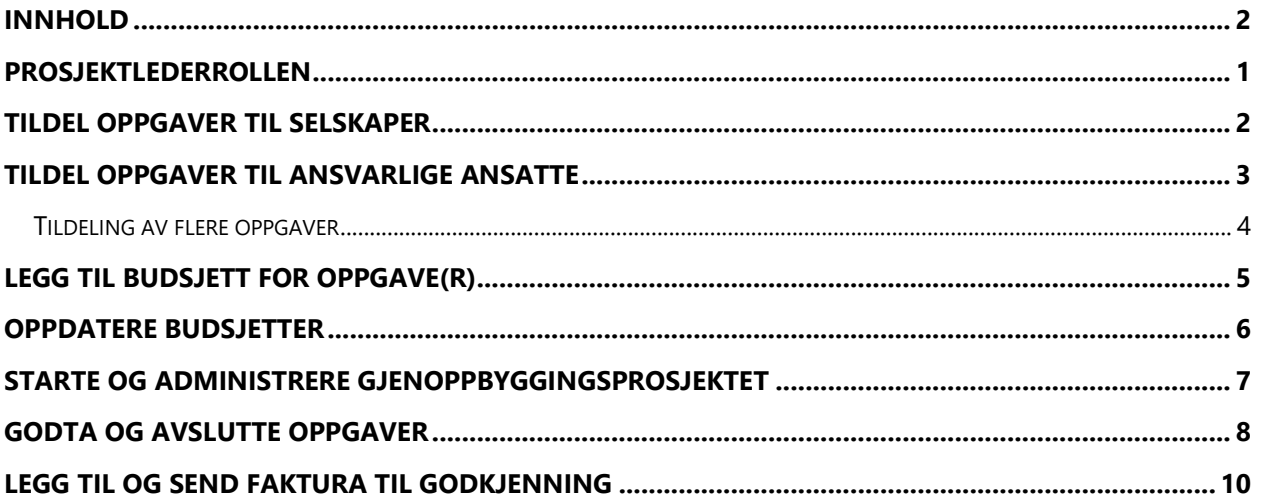

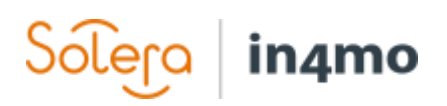

## <span id="page-2-0"></span>Prosjektlederrollen

Hvis ditt selskap har blitt tildelt en prosjektlederoppgave i en sak, vil du kunne se oppgaven i oppgavelisten for den gjeldende saken.

Avhenging av forsikringsselskapets konfigurasjoner, kan noen steg allerede ha blitt gjort av forsikringsselskapet det gjelder.

#### **Merk! For at deres selskap skal kunne bli tildelt Prosjektlederoppgaven, må oppgaven være valgt som en tilbydene tjeneste innunder kontorinformasjonen, via Selskapets admin.**

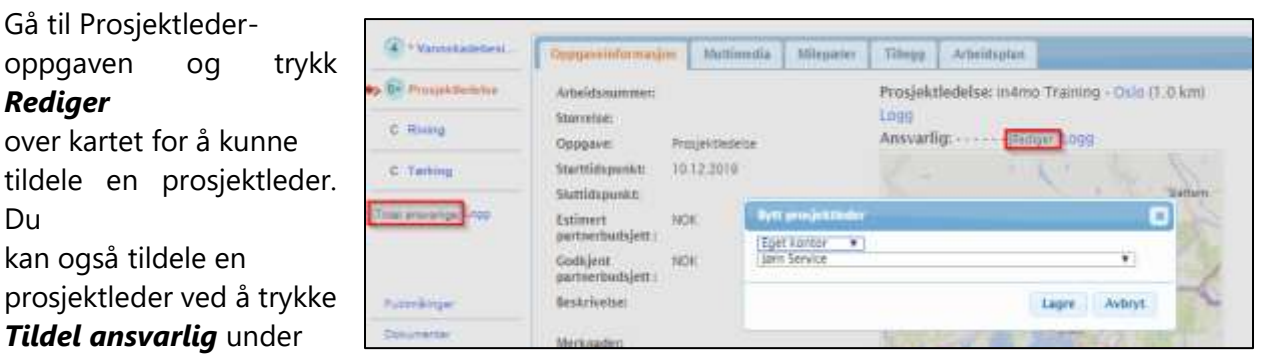

oppgavene.

**Prosjektlederen trenger å se over saken for å kunne bestemme nødvendige handlinger.** Dine hovedoppgaver er å sette tidsrammen for hele saken, sjekke at arbeidet er gjort riktig og rapportere sakens fremgang hvis ønskelig.

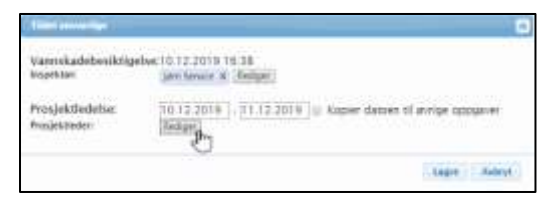

Når en positiv erstatningsbeslutning er tatt og en prosjektleder har blitt valgt skifter oppgaven status automatisk til

#### **B**.

Hvis hovedbesiktigelsen ikke er i status *A*, kan fortsatt prosjektlederen tildele og sette tidsrammer for oppgaver.

Du kan legge til/fjerne oppgaver i en sak ved å trykke *Legge til/fjern saksoppgaver* under oppgavelisten. Du

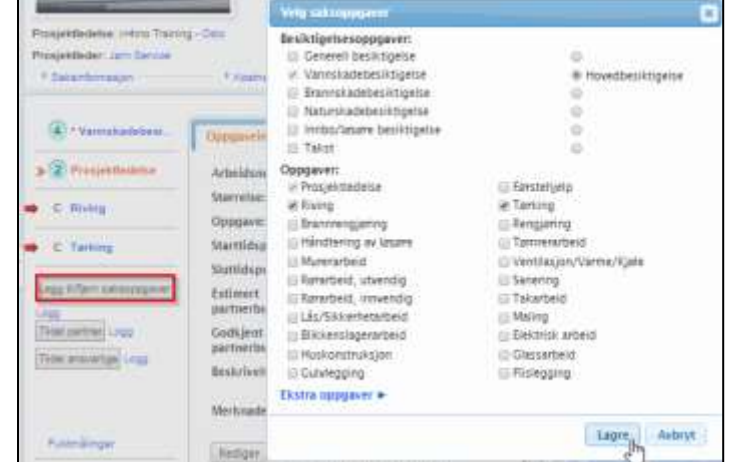

kan legge til to oppgaver av samme type i en sak hvis det behøves. I så tilfelle, må du trykke på *Ekstra oppgaver* og velge en ekstra oppgave.

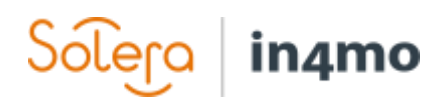

## <span id="page-3-0"></span>Tildel oppgaver til selskaper

Når du har lagt til oppgavene, vil du kanskje kunne tildele oppgavene til ditt eget selskap, eller til en annen partner av forsikringsselskapet, så lenge forsikringsselskapet har gitt deg denne muligheten.

Trykk *Tildel partner*, velg de oppgavene som du ønsker å tildele til samme selskap, velg partneren fra listen og trykk *Lagre*.

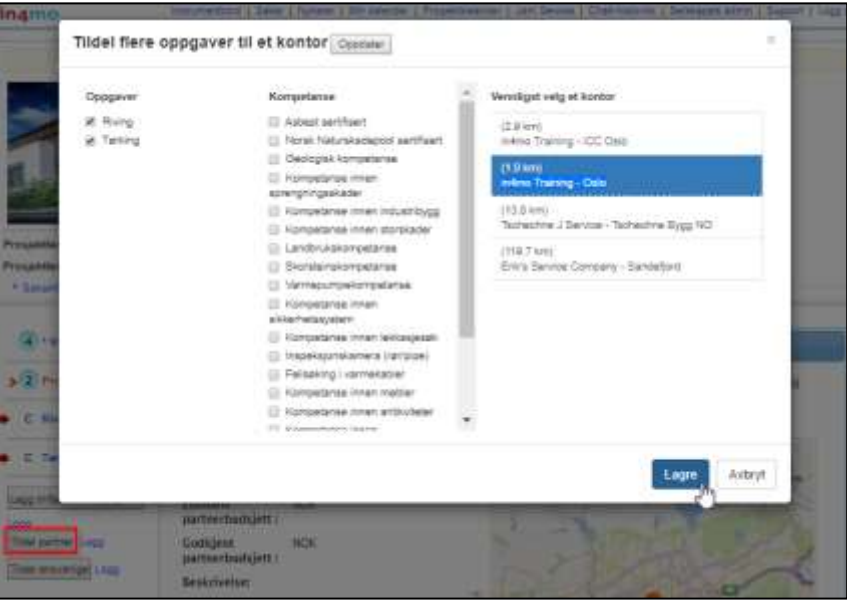

Alternativt, kan du tildele oppgaven(e) til en partner i oppgaven, ved å trykke *Velg* under *Oppgaveinformasjon.*

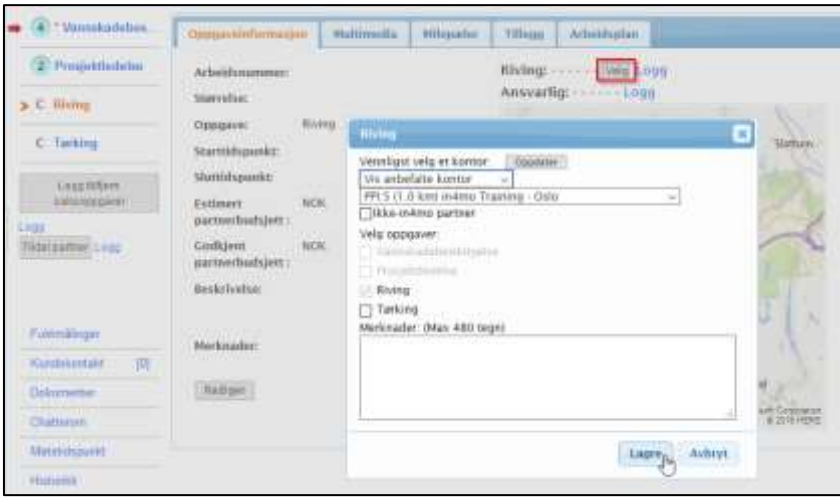

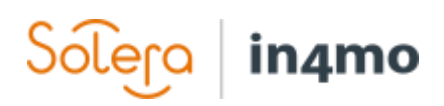

## <span id="page-4-0"></span>Tildel oppgaver til ansvarlige ansatte

Du kan kun tildele ansatte for oppgaver som er tildelt ditt eget selskap.

Velg oppgaven som du vil tildele en ansvarlig person fra oppgavelisten, og trykk *Rediger* til høyre under navnet til det valgte kontoret.

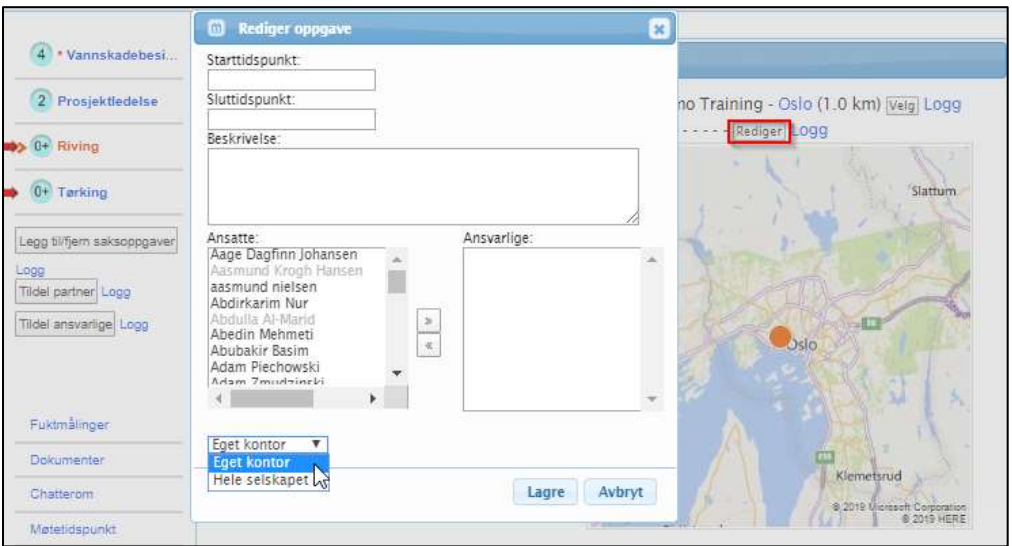

Hvis nødvendig, kan du fylle ut informasjon om oppgaven i *Beskrivelse*-boksen, men dette er ikke obligatorisk.

Velg alternativet *Hele selskapet* fra nedtrekksmenyen, hvis du ikke kan finne personen du ønsker å tildele oppgaven. Fra medlemslisten vil du kunne se alle ansatte som er sertifisert for oppgavetypen som tildeles.

Marker navnet du ønsker å velge, og flytt det fra den første boksen (*Ansatte:*) til den ved siden av (*Ansvarlige:)* ved å trykke på pilen.

Når en oppgave har blitt tildelt en ansvarlig person, vil statusen endres til status

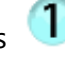

Hvis mulig, prøv å sett en estimert start- og sluttdato for oppgaven. Datoene kan oppdateres når som helst fra både nettportalen og mobilapplikasjonen.

Når start- og sluttdato er satt i tillegg med en ansvarlig person, vil statusen endres til 2

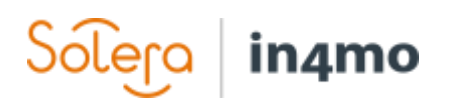

#### <span id="page-5-0"></span>Tildeling av flere oppgaver

Du kan også tildele flere oppgaver til ansvarlige samtidig, og/eller sette start- og sluttdato for alle oppgavene på en gang.

Når selskapet ditt har blitt tildelt nye oppgaver, trykk *Tildel ansvarlige* under oppgavelisten. I vinduet som åpnes vil du

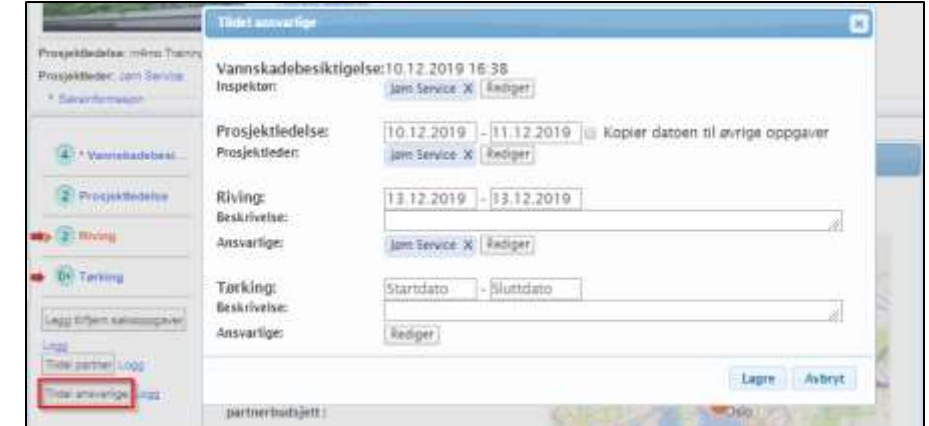

kunne se alle oppgavene som er tildelt ditt selskap.

Du kan skrive beskrivelser samt angi og/eller endre start- og sluttdatoer for oppgavene. For å velge eller redigere, trykk *Rediger* ved siden de tildelte.

Velg de ansvarlige og definer hvilke oppgaver de skal bli tildelt, ved å velge de riktige oppgavene ved siden av tildeltes navn. Trykk *Lagre* når du er klar.

Trykk **x**-tegnet ved siden av tildeltes navn eller fiern avhuking for spesifikke

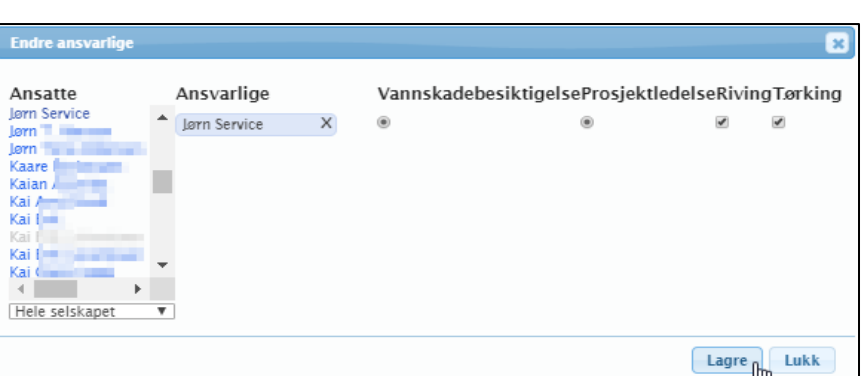

oppgaver hvis du ønsker å fjerne person fra en oppgave.

#### **MERK! Hvis en bruker ikke er sertifisert, vil det ikke være mulig å velge en oppgave for**  denne spesifikke brukeren. I så tilfelle vil systemet informere deg med en  $\Theta$  når du har **musepekeren over en valgboks.**

Trykk på feltene for start- og sluttdato for å velge eller endre start- og sluttdato for hver oppgave. Som standard, når du trykker på *Startdato*-feltet og velger dato fra kalenderen, vil systemet automatisk fylle ut *Sluttdato*-feltet, til å være den samme datoen, slik at dette må redigeres. Når man endrer datoene som allerede var satt gjennom å lagre, vil systemet spørre (som er valgfritt å fylle ut) hva som er årsaken til at datoene endres.

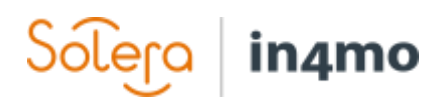

## <span id="page-6-0"></span>Legg til budsjett for oppgave(r)

Generelt krever alle oppgaver (unntatt besiktigelse, førstehjelp og prosjektledelse) et budsjett godkjent av forsikringsselskapet, før den aktuelle rapporteringen kan begynne fra mobilapplikasjonen.

Selskapet som har blitt tildelt oppgaven, er også ansvarlig for å legge til budsjettet, hvilket betyr at du kan kun legge til budsjett for dine egne oppgaver. Budsjett kan kun legges til i status

#### **Å legge til budsjettet (det er tre alternativ å velge mellom):**

**A)** Gå til *Oppgaveinformasjon* i en oppgave og trykk *Legg til budsjett for oppgave(r)*.

#### **ELLER**

**B)** Trykk på *Budsjett*-underoverskriften i saken og trykk *Legg til budsjett for oppgave(r)*.

#### **ELLER**

**C)** Dersom kalkyleverktøyet iCC er i bruk, så lages budsjettet under *Arbeidsplan*. Denne framgangsmåten forklares ikke i dette dokumentet, men det finnes en egen brukerguide for hvordan iCC brukes.

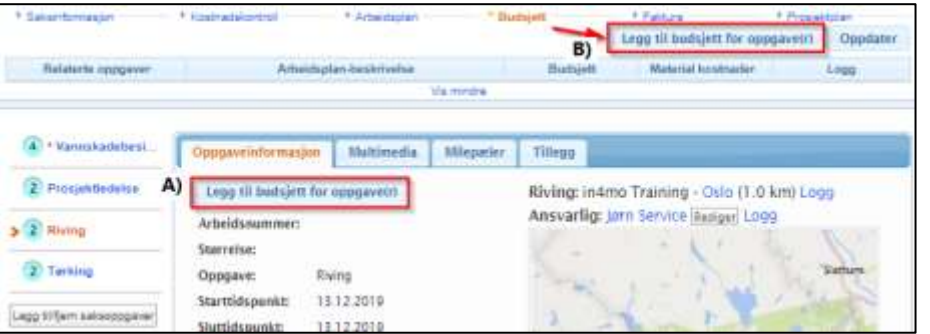

I visningen som åpnes, legg til en kort beskrivelse av budsjettet, den totale kostnaden *ekskl. materiale og mva.* og legg ved en budsjettkalkyle-fil fra din datamaskin. **MERK! Uten en budsjettkalkyle-fil, vil ikke budsjettet kunne sendes til godkjenning.** 

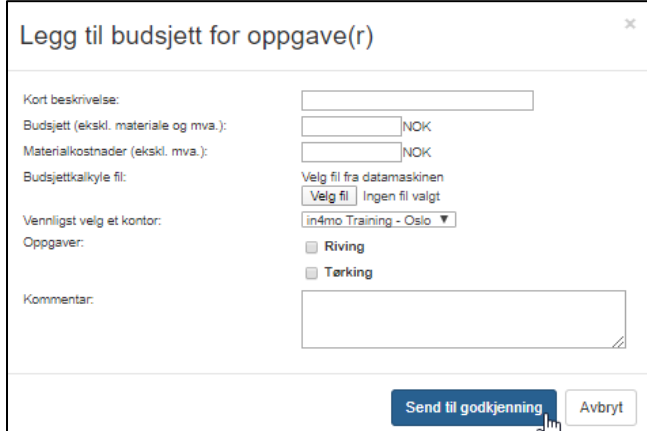

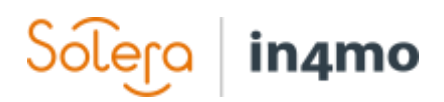

Velg oppgaven(e) som relaterer til budsjettet. Du kan også legge til en kommentar for budsjettene hvis du vil, men dette er valgfritt.

Når du er klar, trykk *Send til godkjenning* og oppgavene du har sendt inn budsjett til godkjenning

for, endrer til status  $\frac{B}{B}$  (eller  $\frac{B}{B}$  dersom det godkjennes automatisk)

## <span id="page-7-0"></span>Oppdatere budsjetter

Hvis budsjettet trenger å bli redigert, gå til *Budsjett* via underoverskriftene og trykk *Rediger* til høyre for oppgaven(e) under *Logg*.

#### **MERK! Et budsjett og kalkylefilen kan kun redigeres/endres når budsjettet er enten avvist eller godkjent.**

Når budsjettet er godkjent, vil status for oppgaven endres til B<sup>‡</sup> og arbeidspostens beskrivelsesfelt endres fra gul til grønn.

#### Når statusen for oppgaven er *B++* kan oppgaven påbegynnes.

Når et budsjett er avvist, vil statusen for oppgaven gå tilbake til *2*. Beskrivelsesfeltet vil da bli rødt. Gå tilbake til *Rediger* og oppdater informasjonen, og send til godkjenning på nytt.

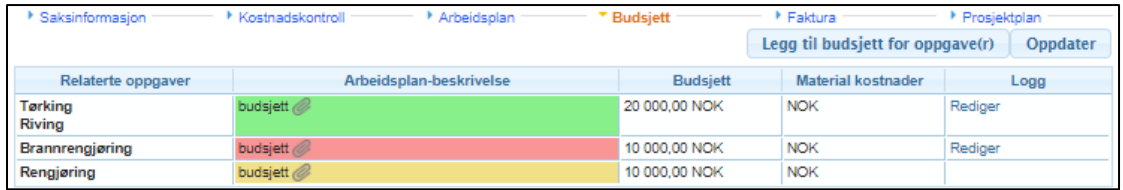

Når et budsjett er oppdatert i en pågående oppgave (status *3*), vil status for oppgaven endres til

Dette betyr at arbeidet kan fortsette, men bare det opprinnelige budsjettet er endret.

**Oppgaven kan ikke markeres som fullført i mobilapplikasjonen før budsjettet er godkjent og statusen er tilbake i** *3***.** 

Budsjettet kan fremdeles redigeres når oppgaven har nådd status *4* eller *A* som fullført/godkjent, men i stedet for at budsjettet redigeres – vil et nytt budsjett vises for oppgaven, og det gamle budsjettet vil fortsatt være synlig, men med et hvit beskrivelsesfelt.

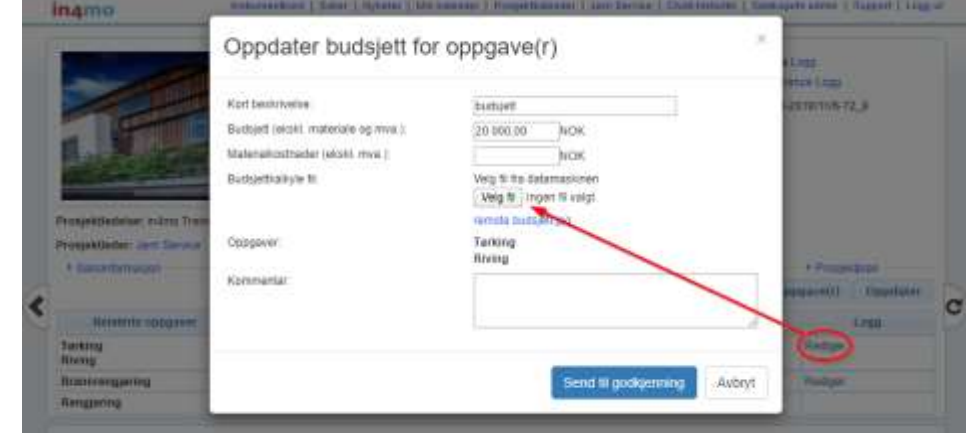

3-

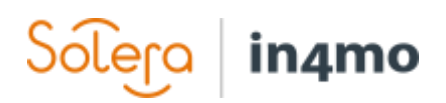

## <span id="page-8-0"></span>Starte og administrere gjenoppbyggingsprosjektet

Prosjektledelsesoppgaven vil endres til status *3* når rapporteringen fra skadestedet i reparasjonsprosjektet starter

a) av prosjektlederen når han/hun rapporterer den første informasjonen i prosjektledelsesoppgaven i mobilapplikasjonen.

#### **ELLER**

b) når den tildelte personen for den første reparasjonsoppgaven påbegynner oppgaven (dvs. når oppgaven går over i status 3).

Du har din prosjektledelsesoppgave i mobilapplikasjonen hvor du kan rapportere hvis ønskelig. Den rapporterte informasjonen vil bli synlig i *Multimedia*, som i alle andre oppgaver.

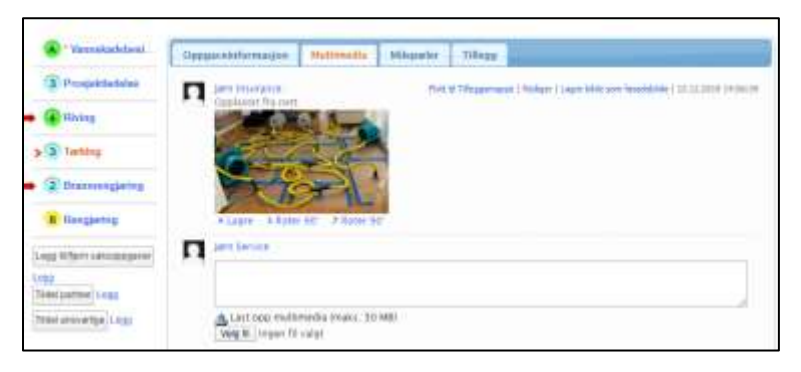

Hvis oppgaveinformasjonen for prosjektlederoppgaven må redigeres, kan du gjøre det ved å trykke på *Rediger* fra *Oppgaveinformasjon*-fanen.

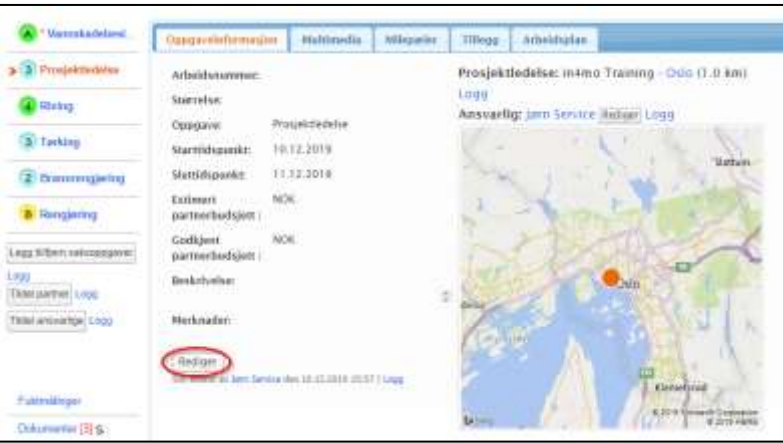

**MERK! Starttiden for prosjektlederoppgaven er automatisk tidspunktet da oppgaven ble tildelt det tildelte partnerkontoret.**

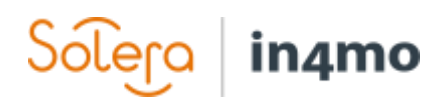

### <span id="page-9-0"></span>Godta og avslutte oppgaver

Ved å trykke underoverskriften *Prosjektplan*, vil du se alle oppgavene i saken, inkludert detaljer om tildelte ansatte, samt planlagt start- og sluttdatoer. Rapportert informasjon kan også ses via *Multimedia*-lenken ved siden av *sluttdato*-kolonnen.

Her kan du følge opp at alle trinn er fullført og at arbeidet på skadestedet fortsetter.

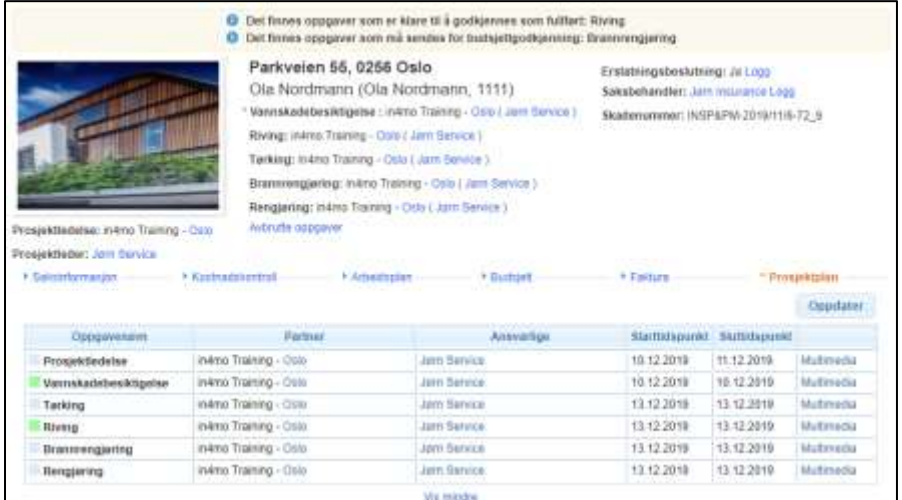

Du kan alltid gå direkte til en konkret oppgave og se informasjon om oppgaven der. Trykk *Multimedia* for å se rapportert informasjon for den valgte oppgaven.

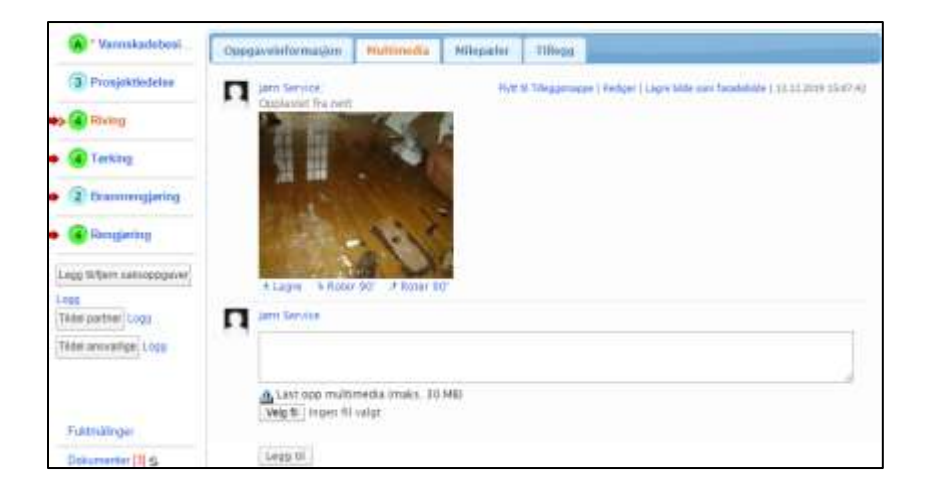

# $\mathsf{So}\mathsf{lep}\mid\mathsf{in}\mathsf{4}\mathsf{mo}$

Hver oppgave skal godkjennes (eller avvises) som fullført av prosjektlederen.

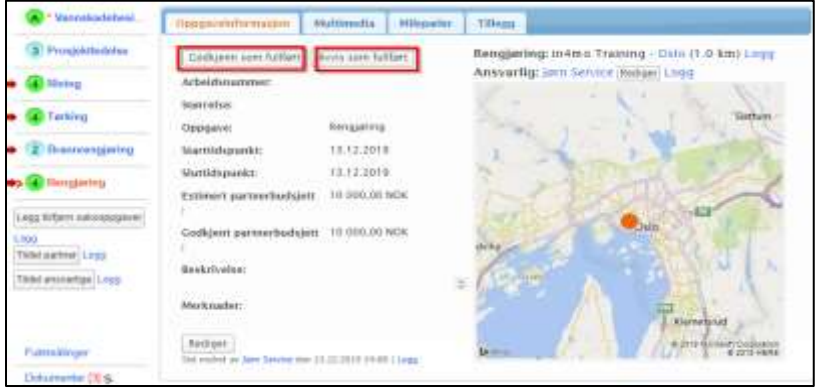

Når alle reparasjonsoppgavene er markert som fullført og er i status grønn *A,* vil prosjektlederoppgaven automatisk endres til status *4*. *Godkjenn*-knappen vises i *Oppgaveinformasjon*-fanen, når oppgaven er i status *4*. I tillegg, vil også *Avvis-*knappen vises når oppgaven er i status *4*, så hvis du vurderer at oppgaven ikke er fullført, trykker du på *Avvis*knappen, og oppgaven går tilbake til status *3*.

Når reparasjonsoppgavene har blitt godkjent, vil prosjektlederen kunne:

1. Legge til og tildele flere oppgaver for å fullføre gjenoppbyggingsprosjektet

#### **ELLER**

2. Markere prosjektledelsesoppgaven som fullført. Når man merker oppgaven som godkjent, vil statusen endres til *A* som i de andre reparasjonsoppgavene.

Hvis du ønsker å legge til flere oppgaver, trykk på *Legg til/fjern saksoppgaver*. Hvis ikke er prosjektet ferdig.

**Merk: Prosjektlederen trenger å sjekke oppgavene og til slutt godkjenne dem, slik at de når** 

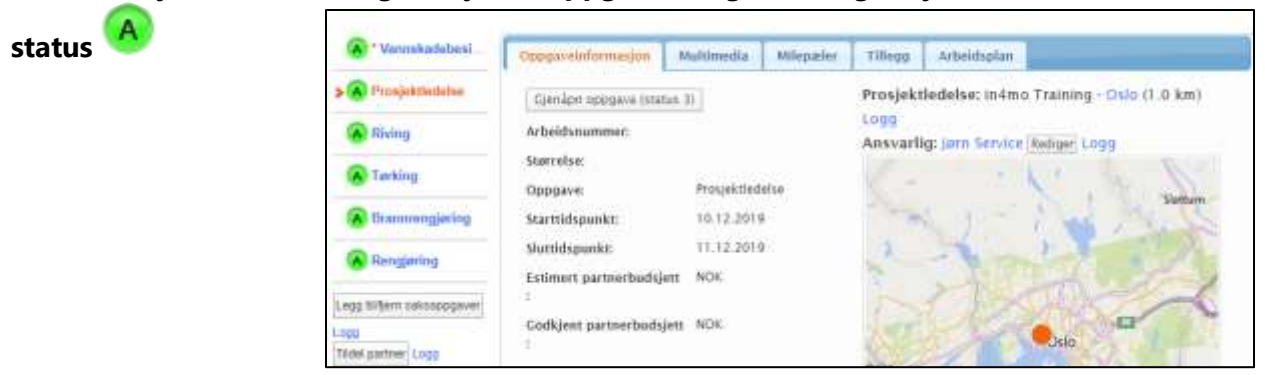

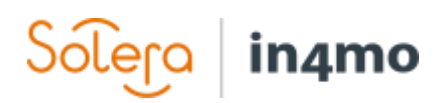

## <span id="page-11-0"></span>Legg til og send faktura til godkjenning

For å legge til faktura for oppgave(r), velg fra underoverskriftene *Faktura* og trykk *Legg til faktura* til høyre.

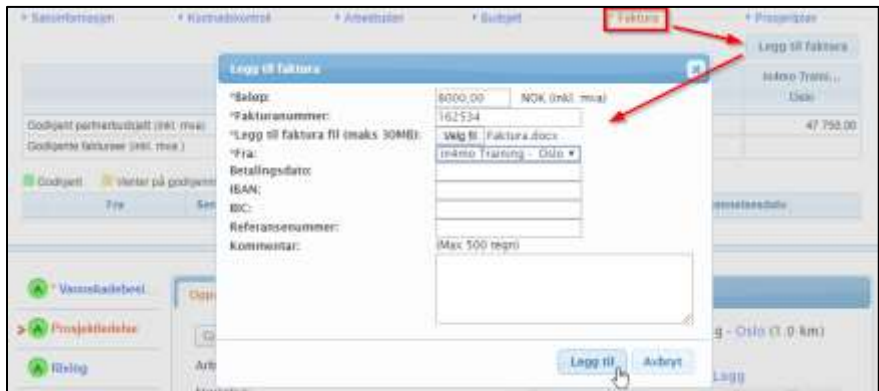

Fyll ut nødvendig informasjon og trykk *Send til godkjenning*. Merk at det noen obligatoriske felt som *Beløp, fakturanummer* og hvem fakturaen er fra som spesifiseres. Det er også obligatorisk å legge til en faktura-fil. Andre felt er valgfrie å fylle ut.

Bare de medlemmer i selskapet deres som har tillatelse til å se budsjett, kan se og legge til faktura for deres selskaps kontorer. Pass på at *Kan se budsjett* er aktivert for de medlemmer som trenger å se budsjetter, og legge til fakturaer for saker.

Alle fakturaer vil bli lagret, både innunder *Faktura*-underoverskriften, og *Dokumenter*. Et fakturaikon vil også bli synlig i sakslisten.

Alle fakturaer vil bli sendt til godkjenning av saksbehandleren, som kan enten godkjenne eller

avvise fakturaer. Når en faktura har blitt godkjent, kan den allikevel avvises i etterkant. Det samme gjelder fakturaer som har blitt avvist, de kan bli godkjent i etterkant.

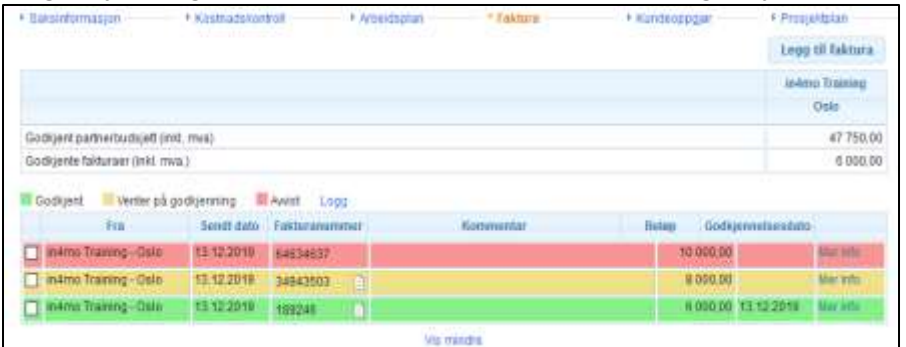

Det er også mulig for

forsikringsselskapsbrukere å legge ved fakturaer på vegne av ditt selskap. **Du kan bare se fakturaer fra eget selskap.**